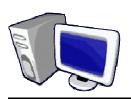

## FINANCIAL INFORMATION SERVICES WEB QUICK TIPS

**NOVEMBER 2006** 

## Management Reports Obscure Hyperlinks (just click it)

| Question | How do I find all transactions posted to an account in a project                                           |
|----------|----------------------------------------------------------------------------------------------------|
| Example  | CIS > Administrative Financials Pagelet > Management Reports                                               |
| Solution | Project: Input a Project number                                                                            |
|          | Report: Summary of Revenue & Expense                                                                       |
|          | In the PTD Rev/Exp column click the hyperlink of the amount                                                |
|          | Click Run Report on the Transaction Detail Search (Journal) Page                                           |
|          | BONUS: Can you use this method to quickly find all transactions posted to a project regardless of account? |
|          | HINT: Look at the criteria used on the Transaction Detail Search (Journal) Page                            |

| Question | How do I see the attributes associated with a Project                                                      |
|----------|----------------------------------------------------------------------------------------------------|
| Example  | CIS > Administrative Financials Pagelet > Management Reports                                               |
| Solution | Project: Input a Project number                                                                            |
|          | Report: Summary of Revenue & Expense                                                                       |
|          | Click the Project number hyperlink                                                                         |
|          | BONUS: You can also click the Responsible Person hyperlink or the Award Nbr hyperlink for a different view |

| Question | How do I create a Payroll Earnings, Benefits, and Taxes report for any Date Range in a Project        |
|----------|----------------------------------------------------------------------------------------------------|
| Example  | CIS > Administrative Financials Pagelet > Management Reports                                          |
| Solution | Project: Input a Project number with Payroll Transactions                                             |
|          | Report: Payroll Earnings, Benefits, and Taxes (Monthly)                                               |
|          | Click the link that says "For Period MMM DD, YYYY Thru MMM DD, YYYY"                                  |
|          | Start Date: Enter the Start Date of the Report you want created                                       |
|          | End Date: Enter the End Date of the Report you want created                                           |
|          | BONUS: You can also use the Account and Emplid Optional Criteria to further refine the report created |

| Question | How do I see the payroll detail of a Payroll Encumbrance                     |
|----------|------------------------------------------------------------------------------|
| Example  | CIS > Administrative Financials Pagelet > Management Reports                 |
| Solution | Project: Input a Project number with Payroll Encumbrance                     |
|          | Report: Encumbrance Report                                                   |
|          | In the Encumbrance Amounts Current column, click the hyperlink of the amount |

| Question | How do I see the student financials detail behind an Income Accounting Journal |
|----------|--------------------------------------------------------------------------------|
| Example  | CIS > Administrative Financials Pagelet > Management Reports                   |
| Solution | Activity: Input an Activity number with Income Accounting transactions         |
|          | Report: Journal Detail                                                         |
|          | In the Transaction Amounts Actual column, click the hyperlink of the amount    |

| Question | How do I see the chartfield detail behind a Journal Entry          |
|----------|--------------------------------------------------------------------|
| Example  | CIS > Administrative Financials Pagelet > Management Reports       |
| Solution | Activity: Input an Activity number with Journal Entry transactions |
|          | Report: Journal Detail                                             |
|          | In the Journal ID column, click the Journal ID hyperlink           |
|          | Click Run Report on the Transaction Detail Search (Journal) Page   |

## **Application Security**

Security to Management Reports is based on a Security Form submitted to General Accounting (see Oct 2006 Quick Tips). Security to Payroll Earnings, Benefits, and Taxes is based on a Security From submitted to Financial Information Services (see Oct 2006 Quick Tips)